## **3G wireless camera PC client software instructions (2017.05.10)**

1.Open our website and download the PC client software. https://drive.google.com/open?id=0B6yBzJ-ruoDDZi1Ob3NZeUxVTm8 2.Please install our software and open it.

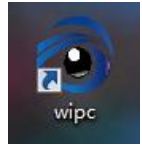

3. Please choose language: English , register an account.

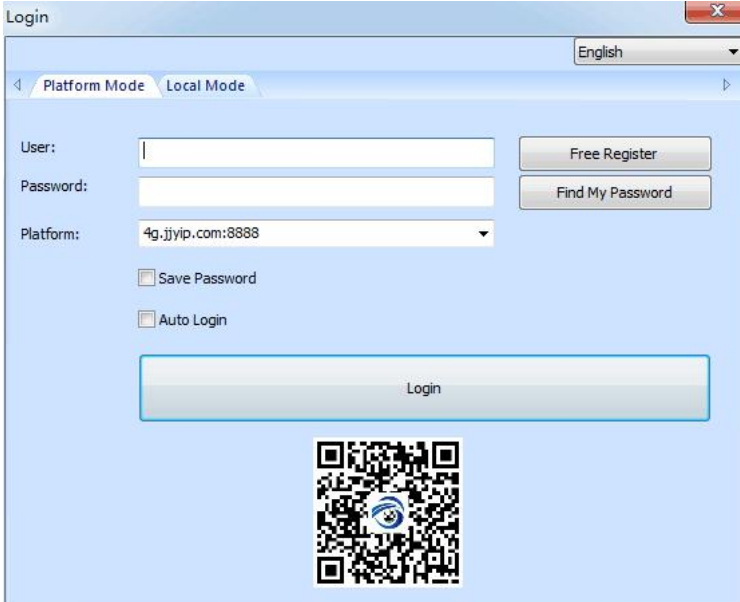

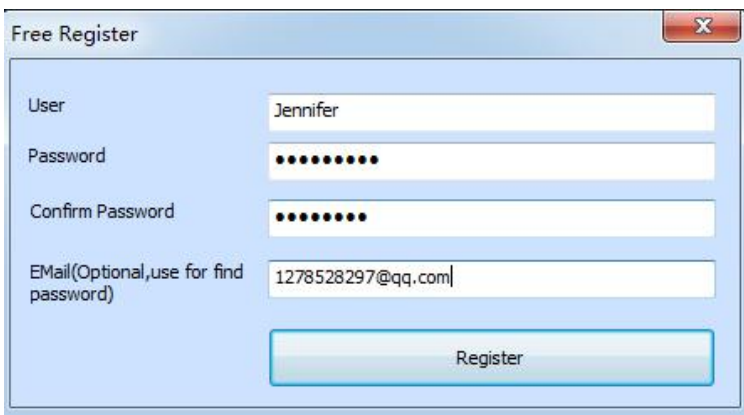

4.Login,please enter your user name and password.

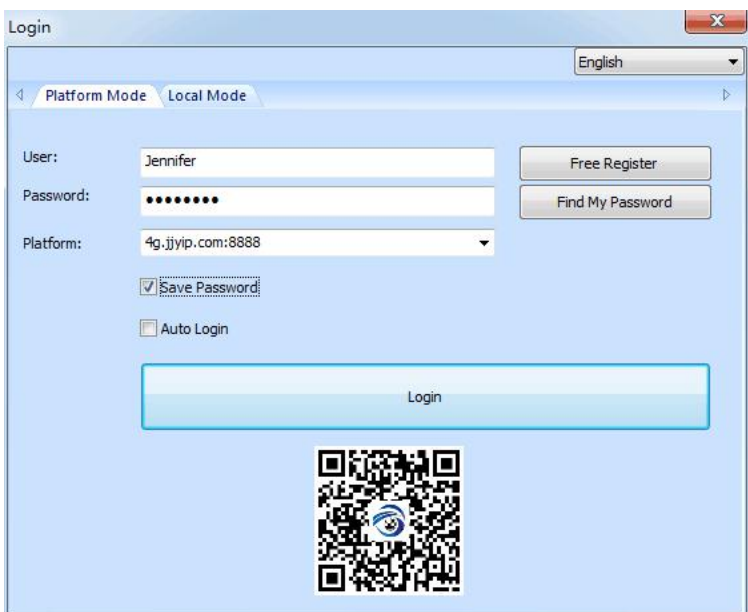

5.**Add camera**:Please add a camera to your account. Camera ID and password are printed in camera shell.

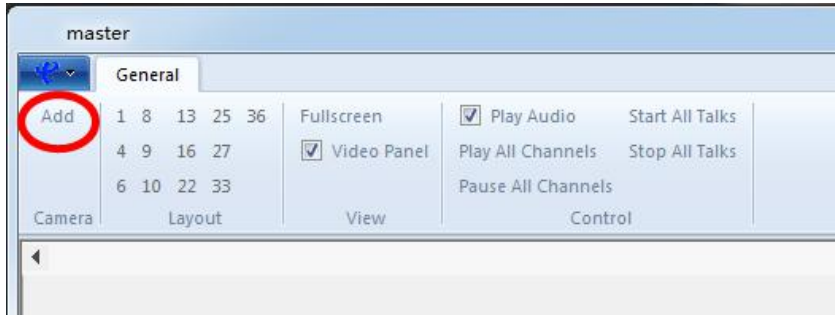

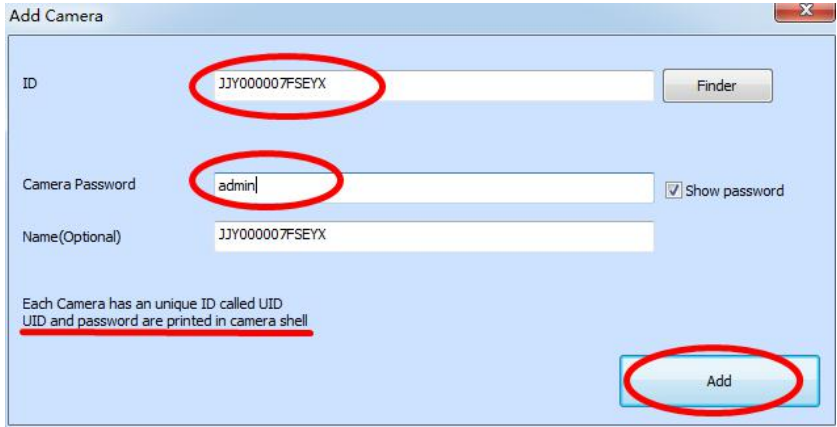

6.Tick the play button and watch the real-time videos.

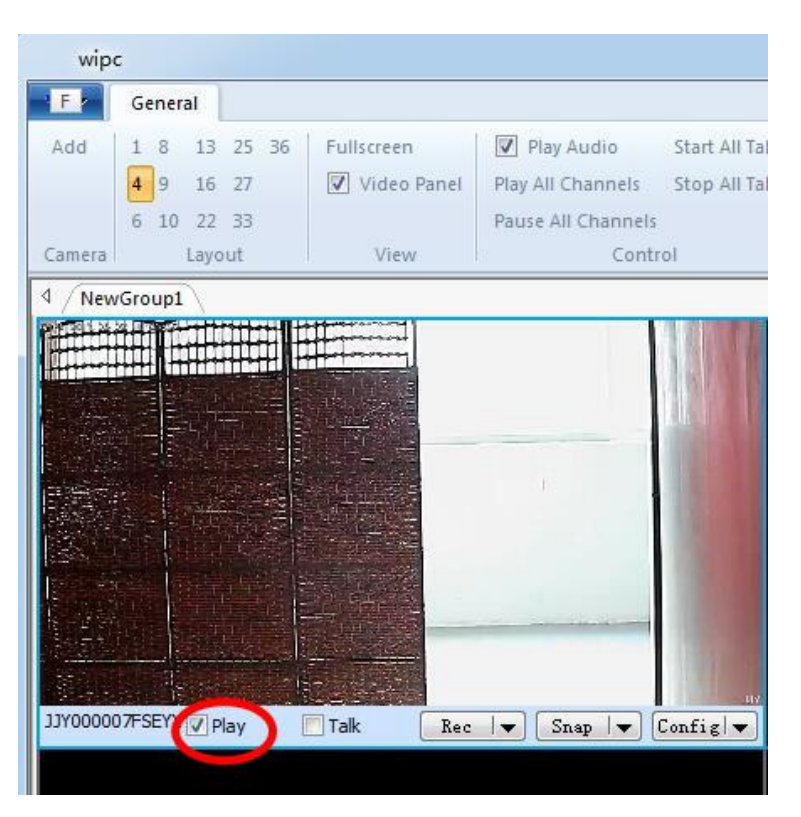

You can right-click in this blank,you can add new group,edit group name,delete group here.

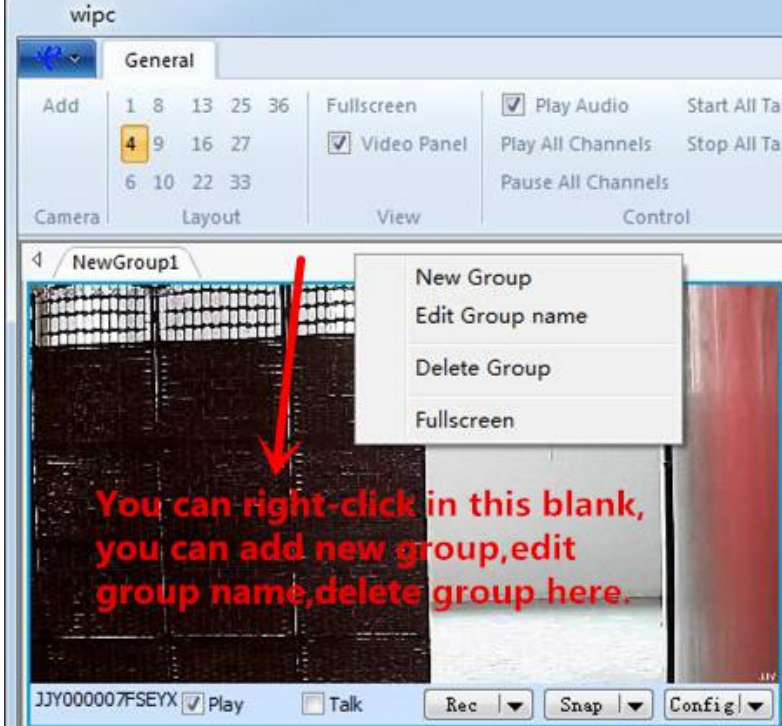

7.**Layout:** If you add several cameras ,you can choose how many windowsyou want to monitor.

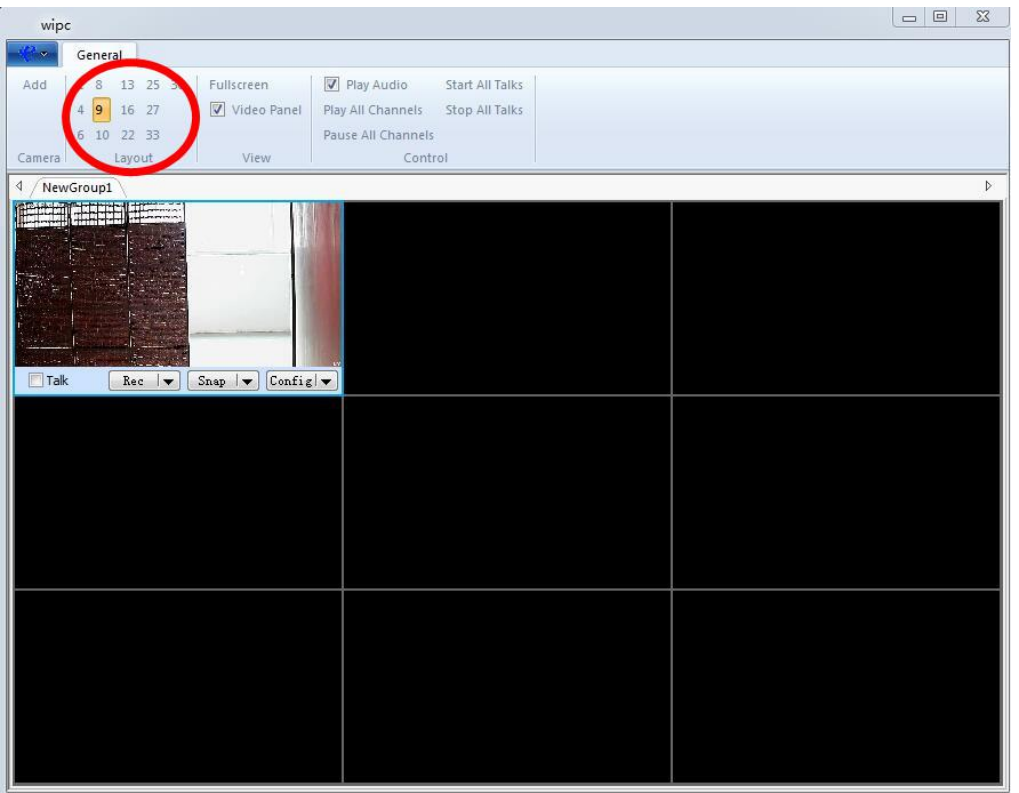

8. View: **O Fullscreen.** You can click Fullscreen to see fullscreen. If you want to exit Full Screen,please right-click in the top blank and select "Fullscreen" .If you want to maximize a window, please double-click to maximize a window, and double-click to restore. You can also press "ESC" to restore.

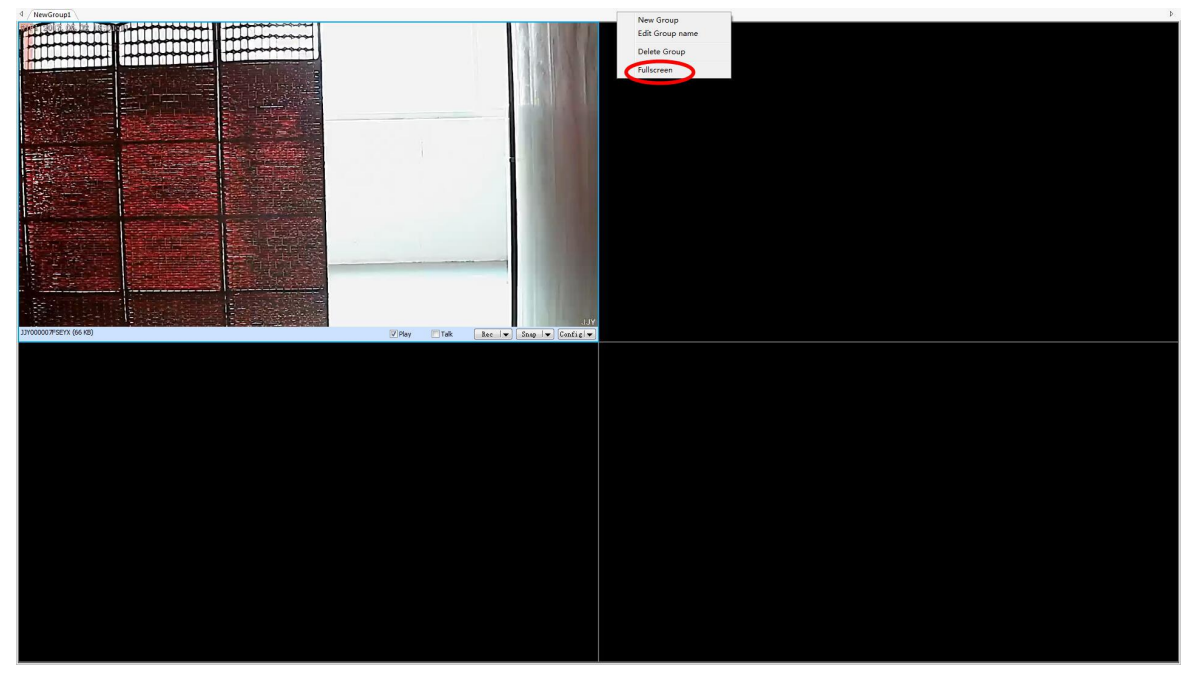

**Video Panel:**You can tick Video Panel to see below menu.

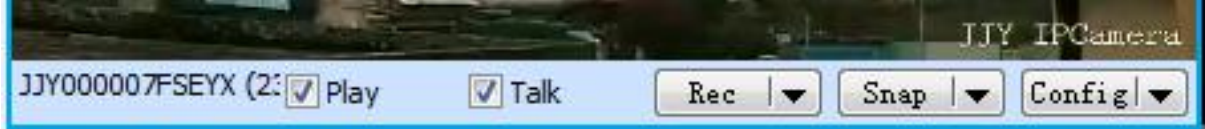

●**Play:**Play real-time videos.

● **Talk:**Two-way intercom, this function need to be customized.If you don't need this function,please ignore it.

●**Rec:**Local video,you can click Rec to start record and click stop to stop record.

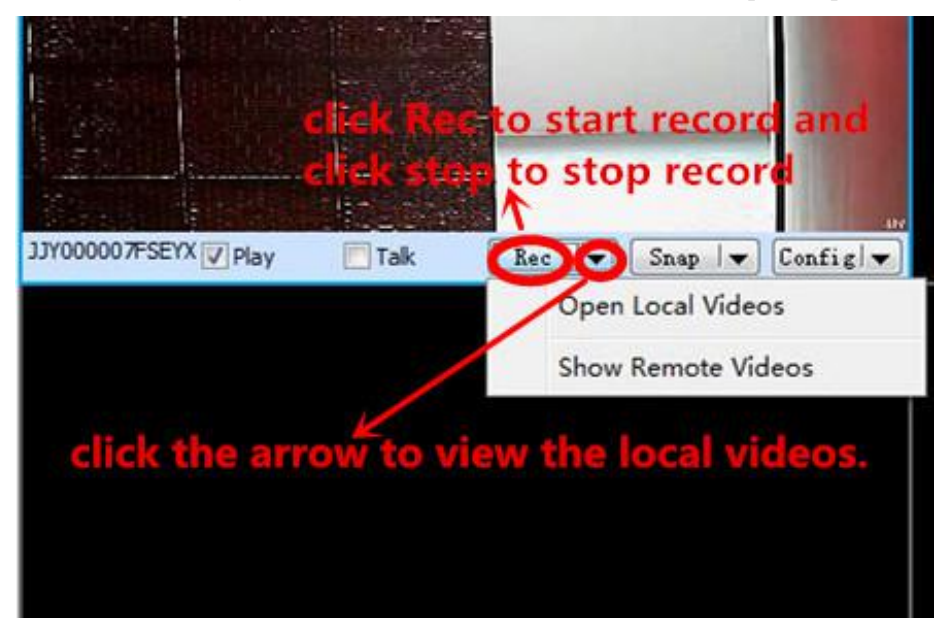

●**Rec arrow:**Click the arrow to view the local videos.These videos are in your computer.

(Noted:If you insert TF card, Show Remote Videos means the videos in your TF card and you can also download them from our software.You need to set TF Card Record in the config menu first.I will mention TF Card Record later.)

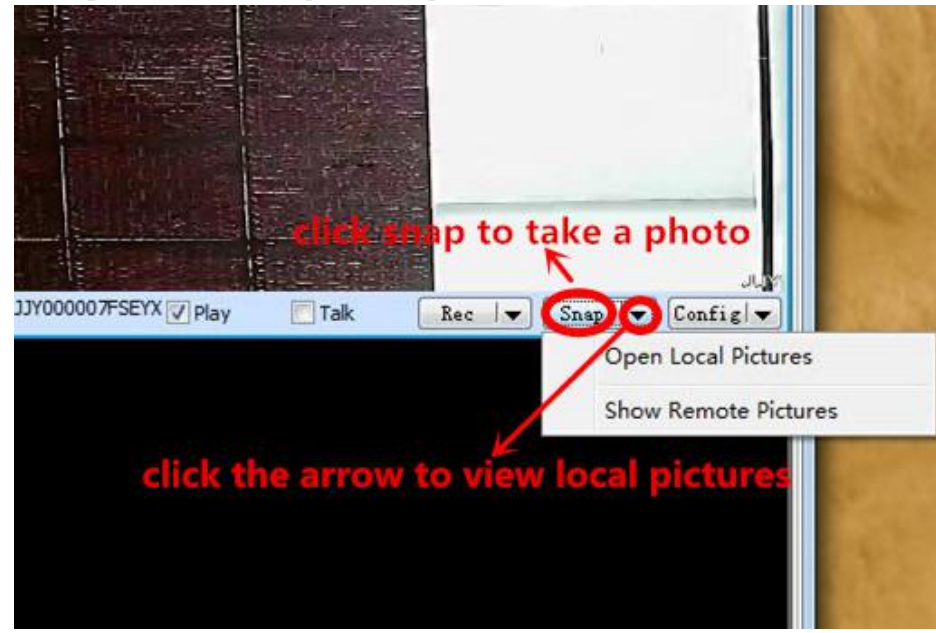

●**Snap:**you can click snap to take a photo.

● **Snap arrow:**You can click the arrow to view local pictures. These pictures are in your computer.(Noted:If you insert TF card, Show Remote Pictures means the pictures in your TF card and you can also download them from our software.You need to set TF Card Snap in the config menu first.I will mention TF Card later.)

●**Config:**you can click Config to enter config menu and manager the camera.

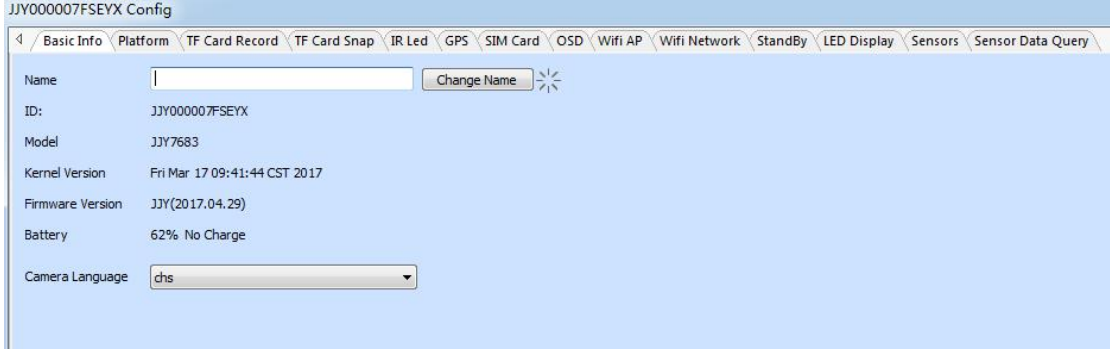

## **Config menu:**

▲**Basic Info:**You can see camera basic information here.

▲ Platform:Customers need to get this limits of authority from the dealer.If you don't need this function,please ignore it.

▲**TF Card Record:**You can set TF card videos plan here.If you choose "Disabled",camera will not take videos in TF card.If you choose "All time",camera will take videos all time and you can download videos from"View Files" and "Show Remote Videos". The camera will generate a video file every one minute.

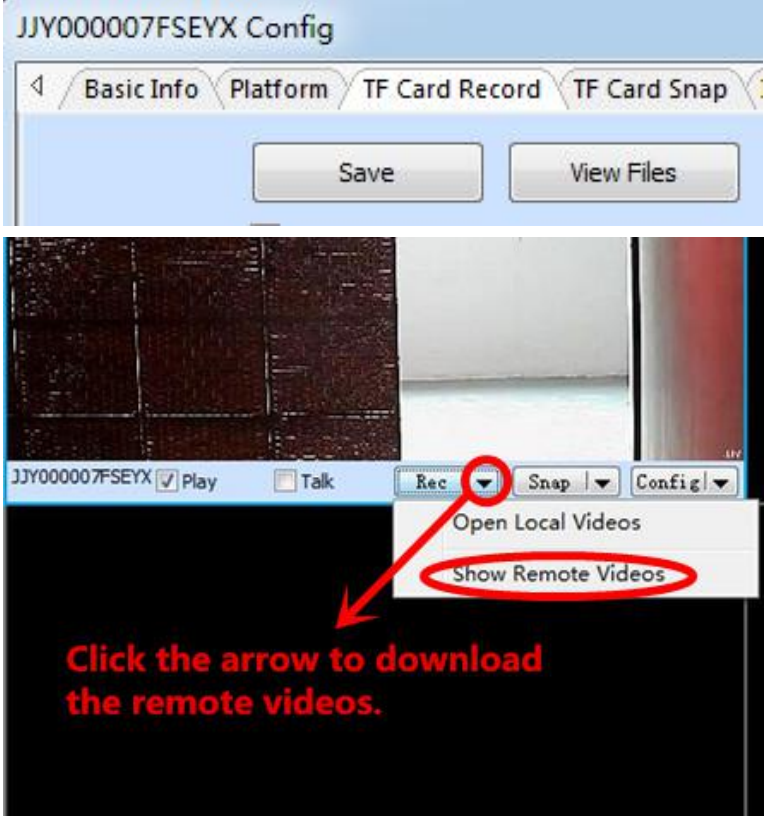

Double click the file to select the date you want to download the videos.

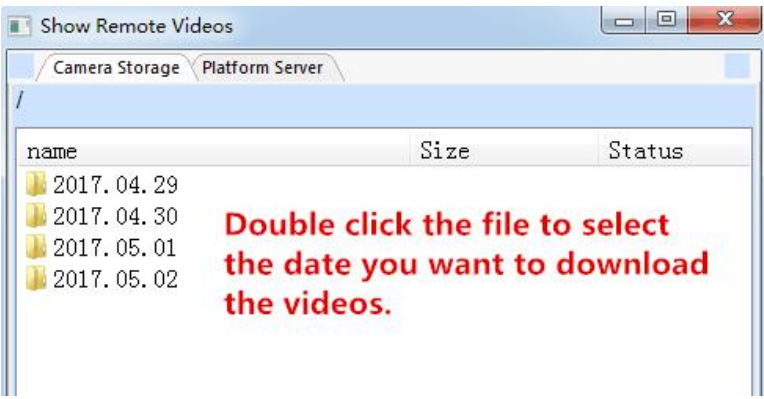

Double click the file to select the time you want to download the videos.

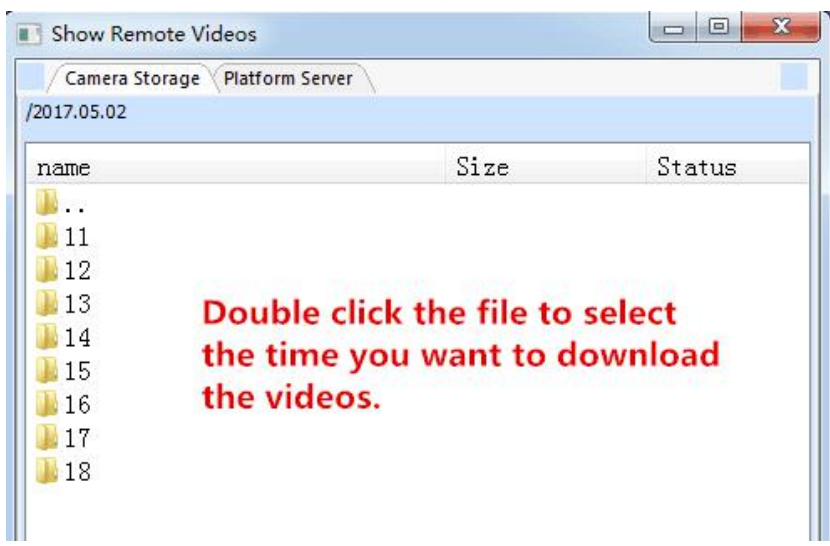

Double click the file to download the video.

| Show Remote Videos                  |           | $\Box$           | $\mathbf x$ |
|-------------------------------------|-----------|------------------|-------------|
| Camera Storage Platform Server<br>◁ |           |                  | Þ           |
| /2017.05.02/18                      |           |                  |             |
| name                                | Size      | Status           | ۸           |
|                                     |           |                  | Ξ           |
| ##2017.05.02 18 00.mp4              | $4.00$ MB | Download Success |             |
| $W=2017.05.02 18 01.$ mp4           | 3.88 MB   | Remote           |             |
| ₩ 2017.05.02 18 02.mp4              | 3.83 MB   | Remote           |             |
| ₩ 2017.05.02 18 03.mp4              | 4.08 MB   | Remote           |             |
| ₩ 2017.05.02 18 04.mp4              | 3.88 MB   | Remote           |             |
| 44 2017.05.02 18 05.mp4             | 3.88 MB   | Remote           |             |
| ₩ 2017.05.02 18 06.mp4              | 3.86 MB   | Remote           |             |
| <b>■2017.05.02_18_07.mp4</b>        | 3.85 MB   | Remote           |             |
| ₩ 2017.05.02 18 08.mp4              | 3.89 MB   | Remote           |             |
| P2017.05.02 18 09.mp4               | 3.85 MB   | Remote           |             |
| ₩ 2017.05.02 18 10.mp4              | 3.85 MB   | Remote           |             |

Double click to watch the video when download success.

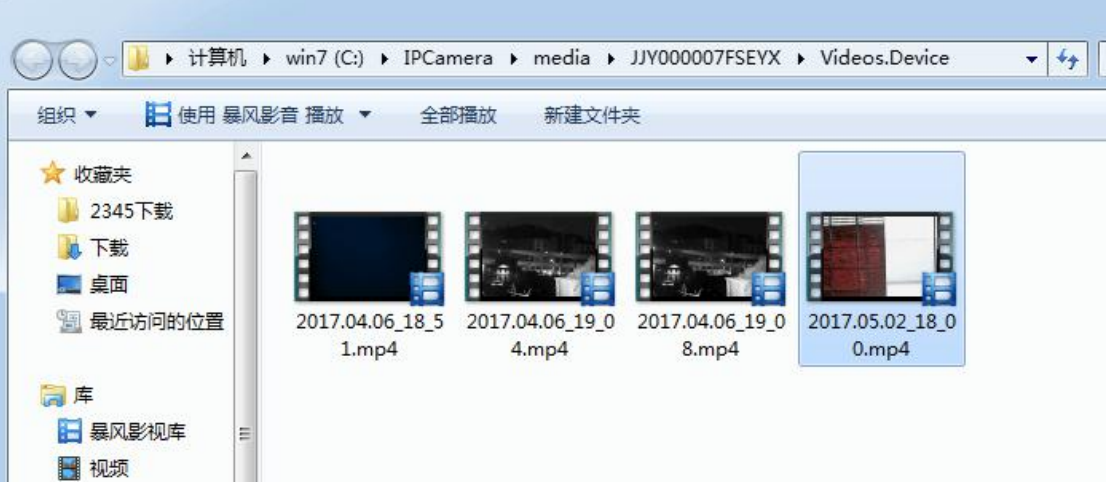

If you choose By Task List,camera will take videos according to your task list.Please click save when you finish setting TF Card Record.

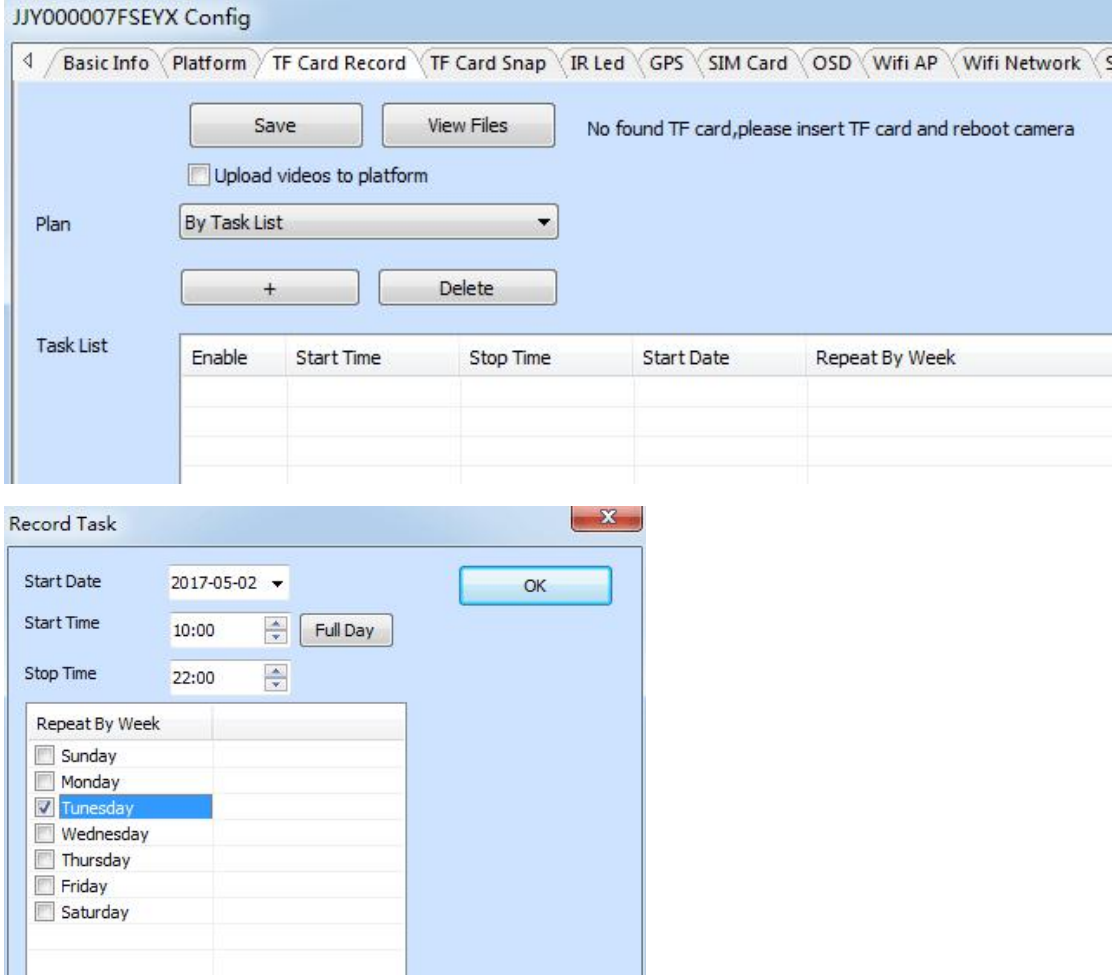

▲ **TF Card Snap:**You can set TF card photos plan here. Please refer to TF Card Record instructions.

**AIR Led:** (infrared lamp) You can choose Off, On or Auto.

▲**GPS:**If you want to know camera's position,you can tick "Enable GPS",after a few minutes,you

can see the latitude and longitude.

JJY000007FSEYX Config 4 Basic Info Platform TF Card Record TF Card Snap IR Led GPS Refresh Enable GPS(will consume more power) Satellite Count:  $14$ 22.662195.114.216233 -> Longitude Position: Latitude

**SIM Card:**You can see sim card information here.

**OSD:**You can choose what information you want to show on the video.The time will be displayed in the upper left corner of the video, and the title will be displayed in the lower right corner of the video,you can modify title and its size.Some other functions need to be customized. If you don't need these functions,please ignore it.

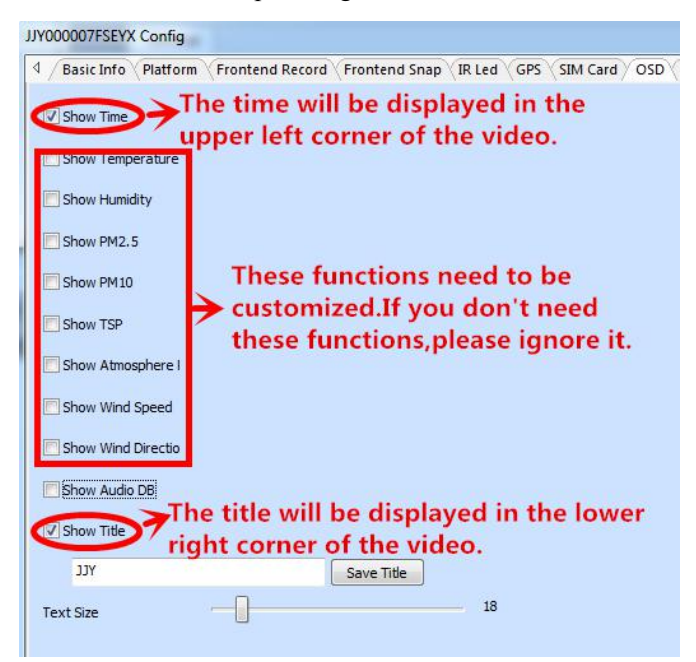

▲**Wifi AP:**Our camera has a wifi hotspot ,wifi SSID is wipc,password is 12345678. If you want to connect camera's wifi,you need to tick Enable and use your mobile phone to search wifi.Your mobile phone can connect to the camera directly and watch real-time videos through mobile phone App.

▲**Wifi Network:**If your monitoring area has wifi,you can set camera to use wifi network.Tick Enable and choose wifi SSID, enter password.

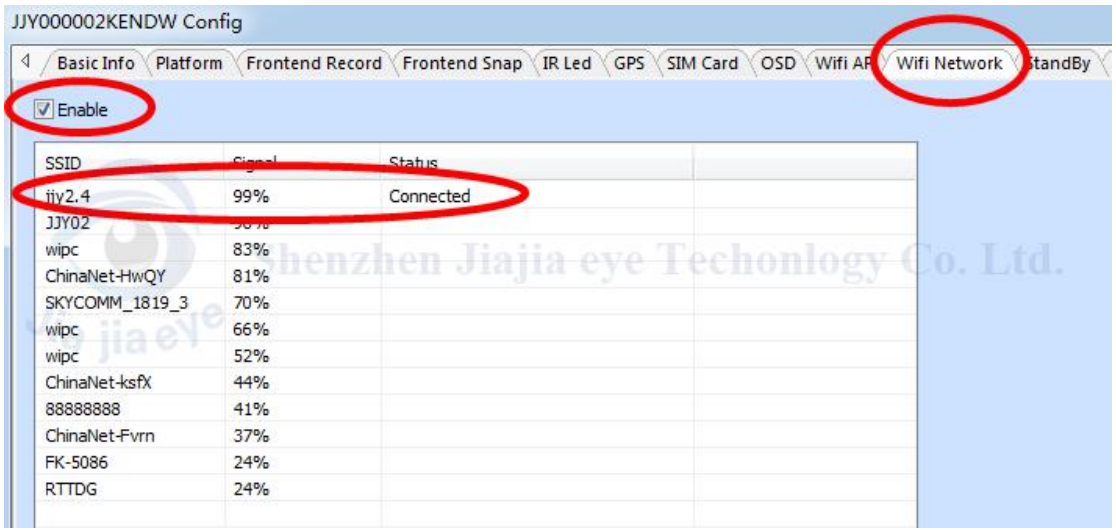

▲ **StandBy:**When the camera is using battery, you can tick Enable to set the camera on standby.Camera will on standby in several minutes.The camera will be activated when you watch real-time videos.(Noted:If you want camera on standby,you need to disable TF Card Record and TF Card Snap)

▲**LED Display:**This function need to be customized.If you don't need this function,please ignore it.

▲**Sensors:**This function need to be customized.If you don't need this function,please ignore it.

▲**Sensor Data Query:**This function need to be customized.If you don't need this function,please ignore it.

● **Config arrow:**You can click the arrow to choose stream ,change camera password and delete camera.

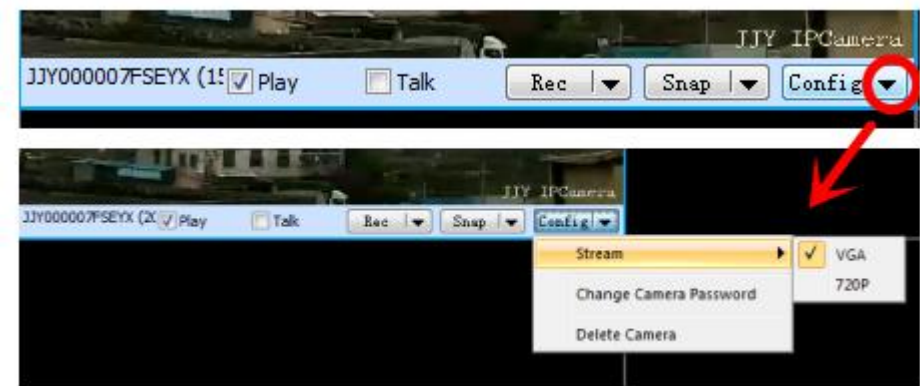

9.**Control:**

●**Play Audio:**Tick this button to monitor sounds.

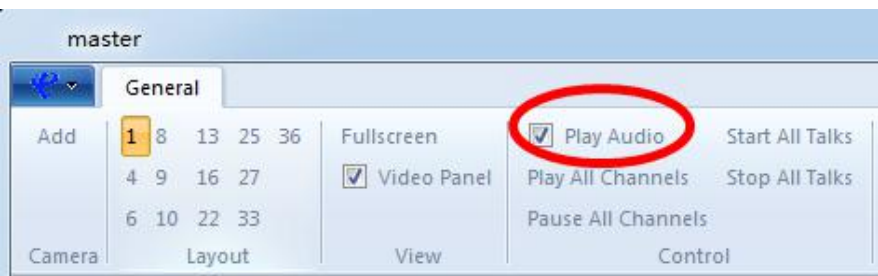

**Play All Channels:** If you add several cameras, you can use this button to play all the videos. ●**Pause All Channels:** You can use this button to pause all the videos.

● **Start All Talks:**Two-way intercom, this function need to be customized. You can use this button to start all talks.

●**Stop All Talks:**You can use this button to pause all talks.

## **Remarks:**

1.If you want to modify account password,you can click this blue button and modify the password.

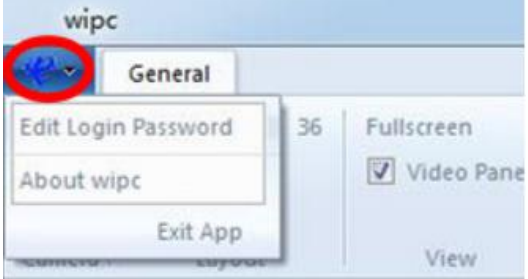

2.If you want to reboot the camera,you can use your mobile phone to send a message "reboot" to the sim card telephone number.

3.If you want to reset the camera, you can use your mobile phone to send a message "reset" to the sim card telephone number.